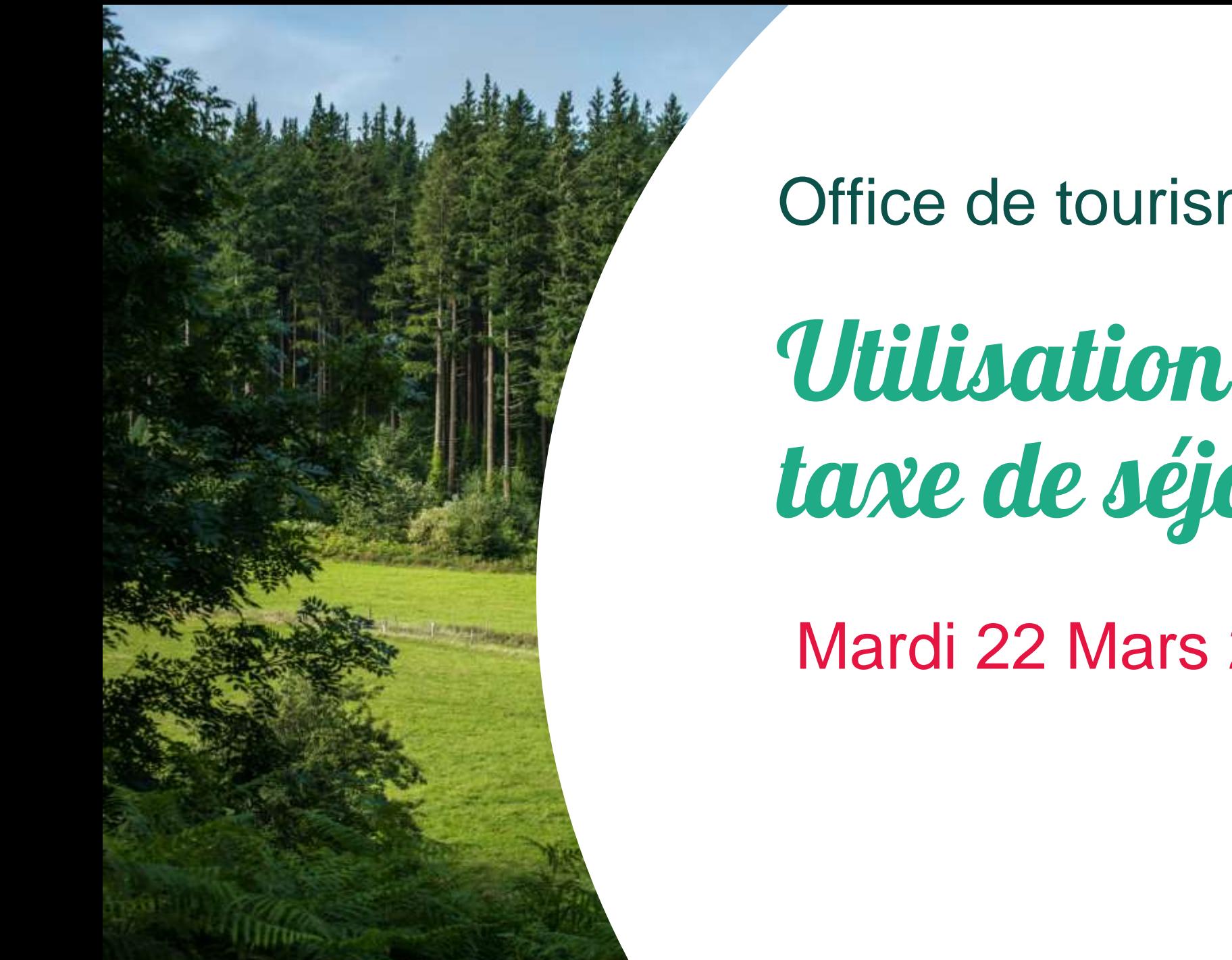

Office de tourisme Thoré Montagne I

# Utilisation de la Plateform taxe de séjour

Mardi 22 Mars 2022

## Présentation de la plateforme

« Nouveaux territoires » est une entreprise qui accompagne les collectivités territoriales **depuis 2007.** La solution taxesejour.fr, qu'ils ont créé, couvre aujourd'hui **plus de 14 000 communes.**

La solution se matérialise sous forme de plateforme : « taxesejour.fr » et permet aux hébergeurs de s'informer sur les modalités de perception, de déclarer les nuitées et de reverser les sommes perçues.

Cette solution permet de **supprimer les déclarations papiers chronophages** et de sécuriser la collecte de la taxe de séjour.

Dorénavant, la déclaration et le suivi se feront via la plateforme en ligne :<https://thoremontagnenoire.taxesejour.fr/>

Vous aurez tous les documents pratiques téléchargeables disponibles sur la plateforme, n'hésitez pas à aller voir !

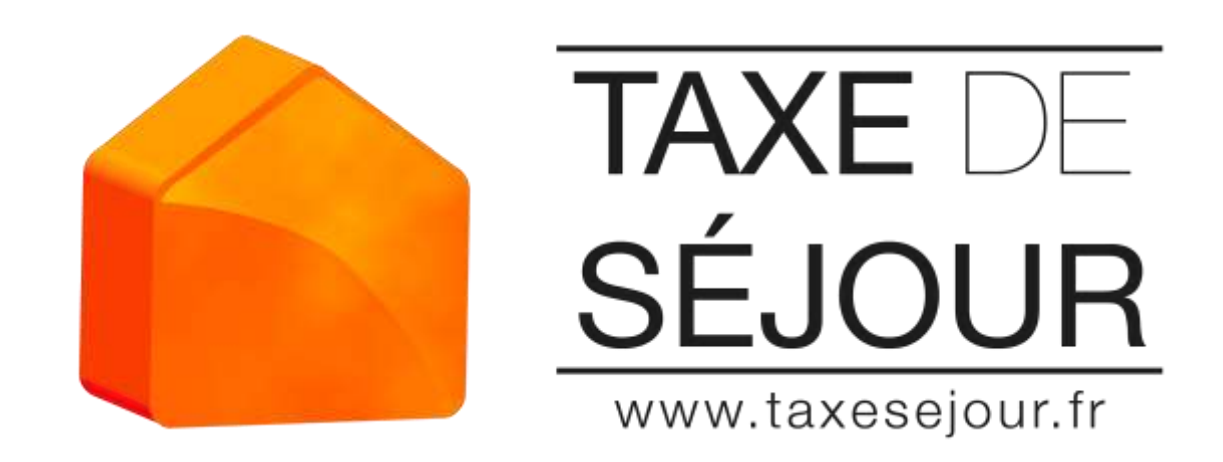

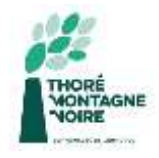

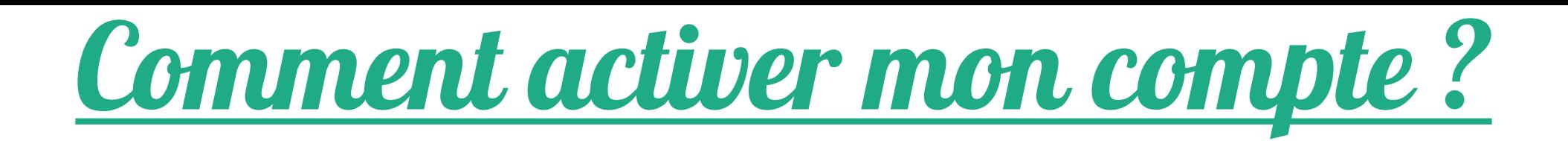

En tant que nouvel hébergeur, vous êtes invité à **prendre contact avec l'Office de tourisme** en charge de vous entrer dans sa base de données hébergeur.

Suite à cela, un mail (courrier pour les personnes sans mail) **d'activation de compte**.

Vous devrez activer votre compte depuis le mail reçu en cliquant sur **le lien d'activation** ( ou par courrier postal via un code communiqué).

Vous allez devoir **définir un mot de passe** puis vous connectez une première fois à la plateforme taxe de séjour.

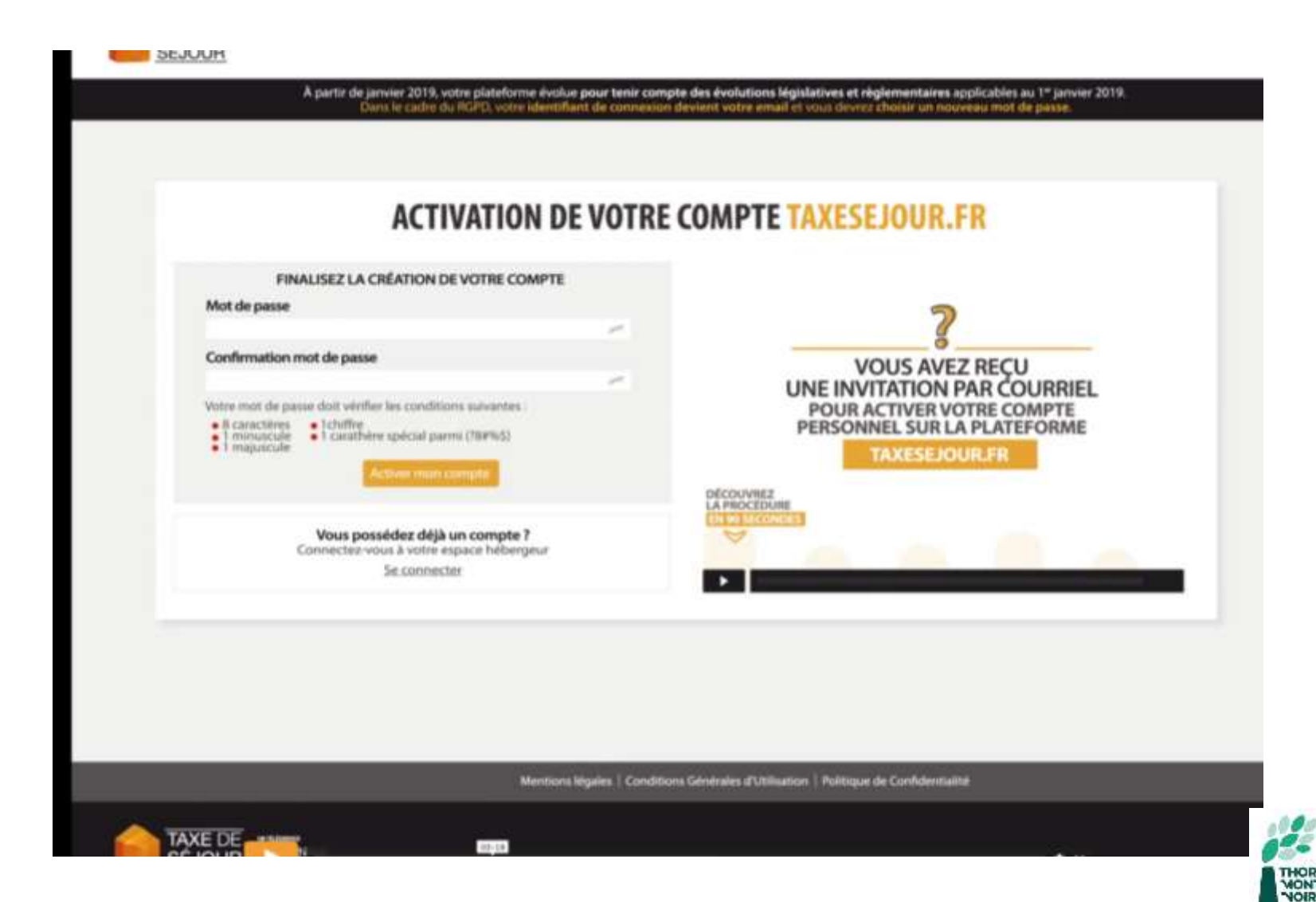

**Chaque 1er du mois,** une invitation à déclarer le nombre de nuitées collectées dans le mois précédent, est envoyée automatiquement aux hébergeurs.

**En milieu de mois,** une relance de non déclaration est envoyée également automatiquement si l'hébergeur n'a pas saisi sa déclaration du mois écoulé.

Vous disposez d'un **tableau de bord** qui comporte des menus à partir desquels vous pourrez effectuer vos déclarations.

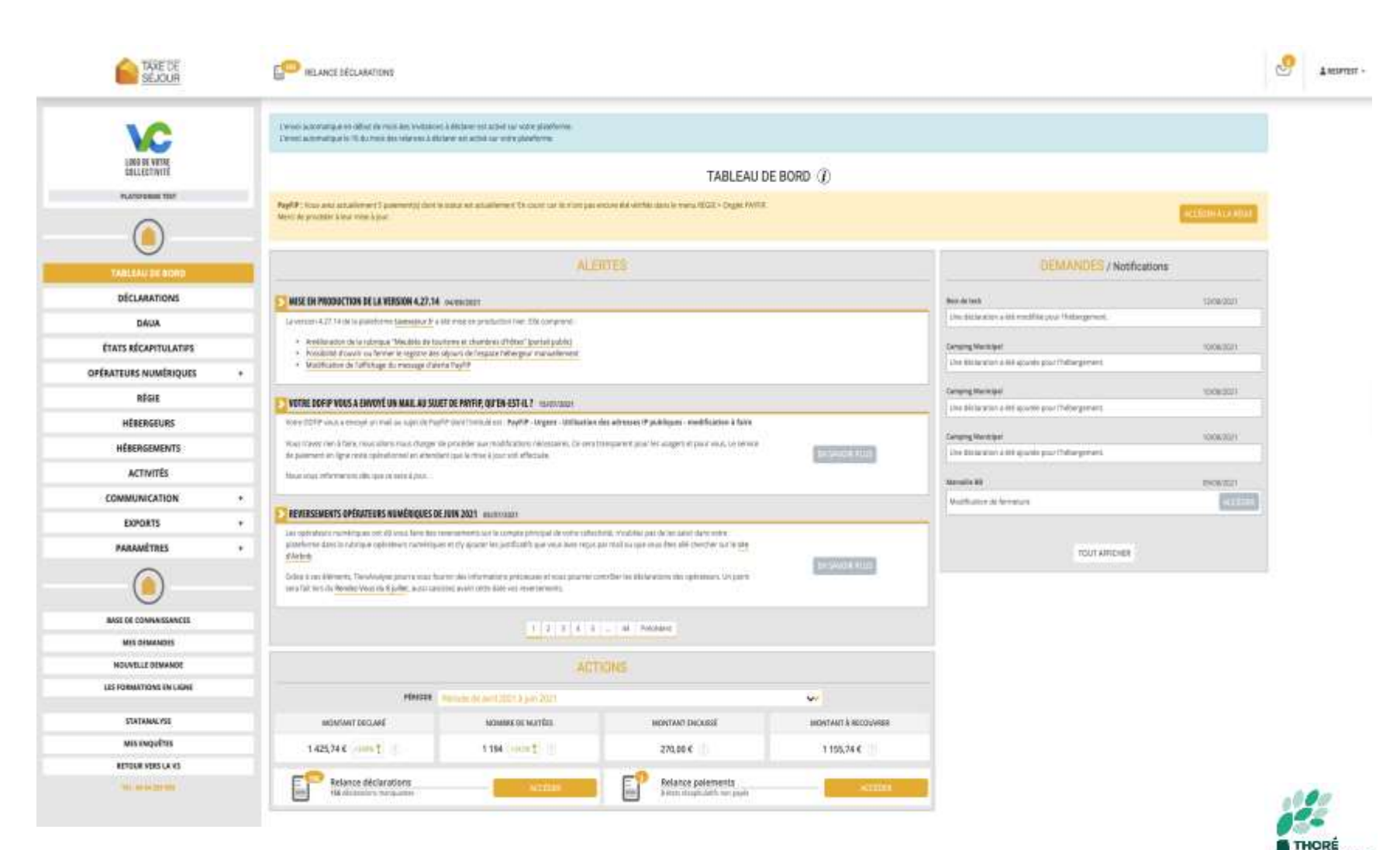

#### **Pour un hébergement à tarif fixe**

**:** *chambre d'hôtes, aire de camping-car, hôtel classé, meublé tourisme classé, résidence classé…*

Vous accédez à votre espace personnel, vous cliquez sur **JE DECLARE.** 

Vous allez tomber sur un premier tableau correspondant à votre ou vos établissements et à la période associée. Vous cliquez sur **DECLARER.**

Vous tombez sur le **formulaire de déclaration des nuitées collectées.**

Vous entrez le **nombre de nuitées**  effectuées par **type de nuitées.**

Vous pouvez ensuite **ENREGISTER** puis **CONFIRMER** votre saisie.

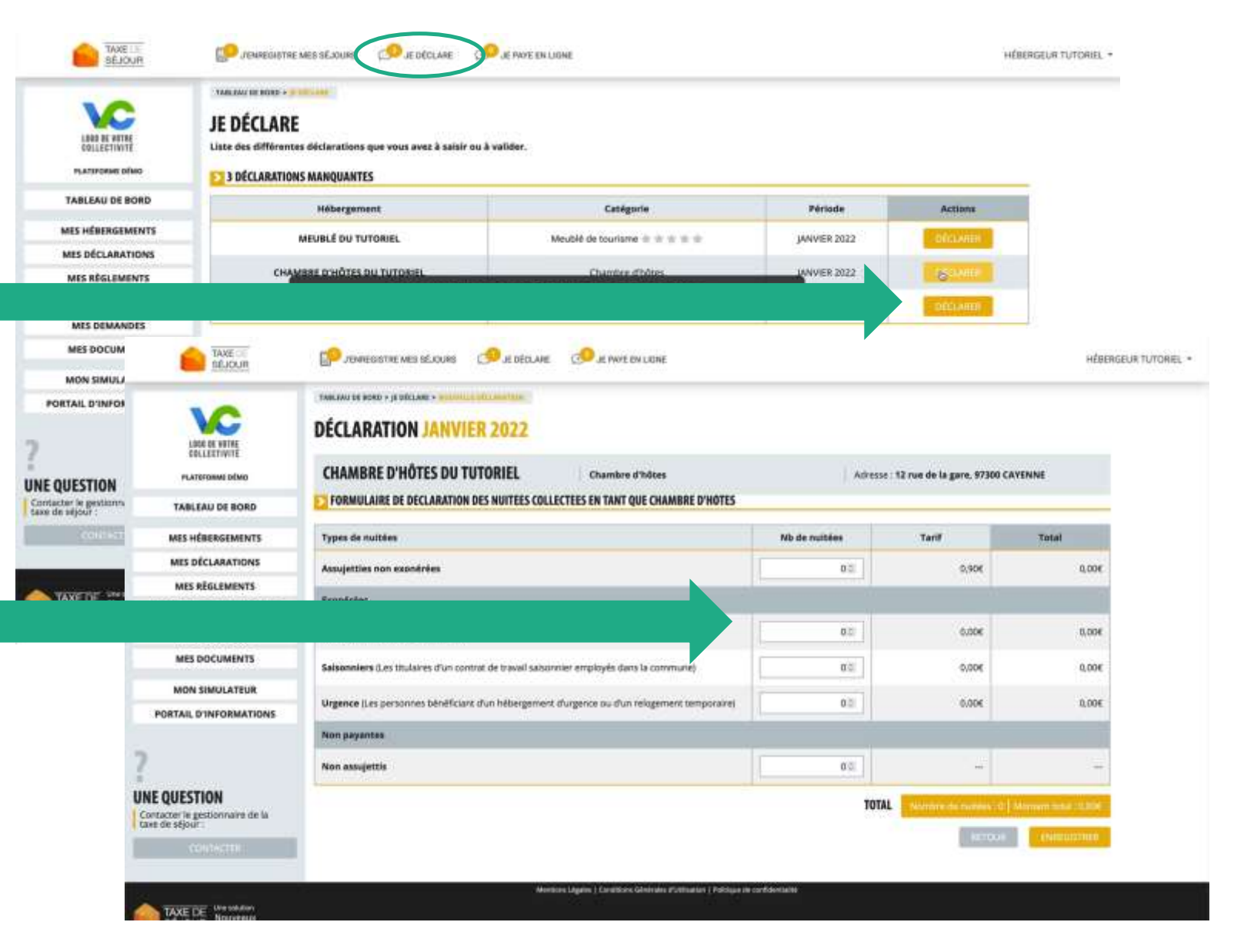

**Pour un hébergement à tarif proportionnel avec** 

**justificatif :** *hébergements sans classement.*

Cliquez sur **JE DECLARE** 

Vous allez tomber sur un premier tableau correspondant à votre ou vos établissements et à la période associée. Cliquez sur **DECLARER.**

Vous tombez sur le formulaire de déclaration**.** Vous entrez le **NOMBRE DE NUITEES** effectuées par **TYPE** et le **MONTANT TOTAL** collecté.

Vous pouvez ensuite cliquez sur **PARCOURIR** puis insérer votre **JUSTIFICATIF DE DECLARATION.**  votre saisie.

#### **ENREGISTRER** et **CONFIRMER** votre saisie.

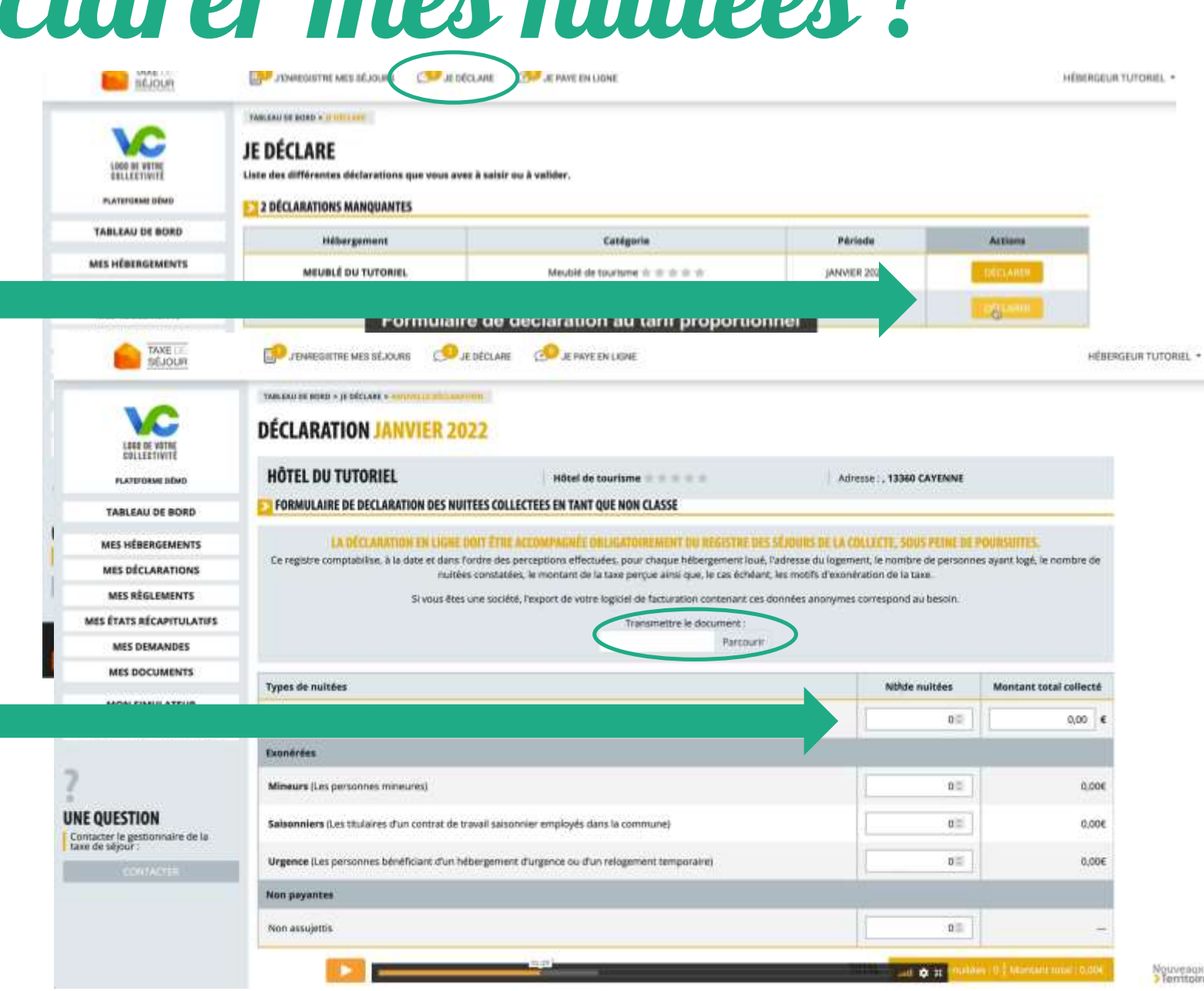

### **Pour un hébergement à tarif proportionnel sans justificatif :**

*meublés de tourisme sans classement en complément de l'opérateur numérique qui n'a pas perçu la taxe de séjour (Airbnb, Booking…)*

La déclaration se fait par le biais d'un **registre de séjour en ligne***.*

Accédez à votre espace personnel, cliquez sur **J'ENREGISTRE MES SEJOURS.**

Vous tomber sur un premier tableau, allez sur **AJOUTER UN SEJOUR.**

Sélectionnez les **DATES SEJOUR** et saisissez le **MONTANT TOTAL** ainsi que le **NOMBRE PERSONNES** par **TYPE**.

**ENREGISTRER** et réitérer l'opération pour chaque séjour. Une fois tous les séjours saisis, **VALIDER LE REGISTRE.** Une fois le registre validé **CONFIRMER.**

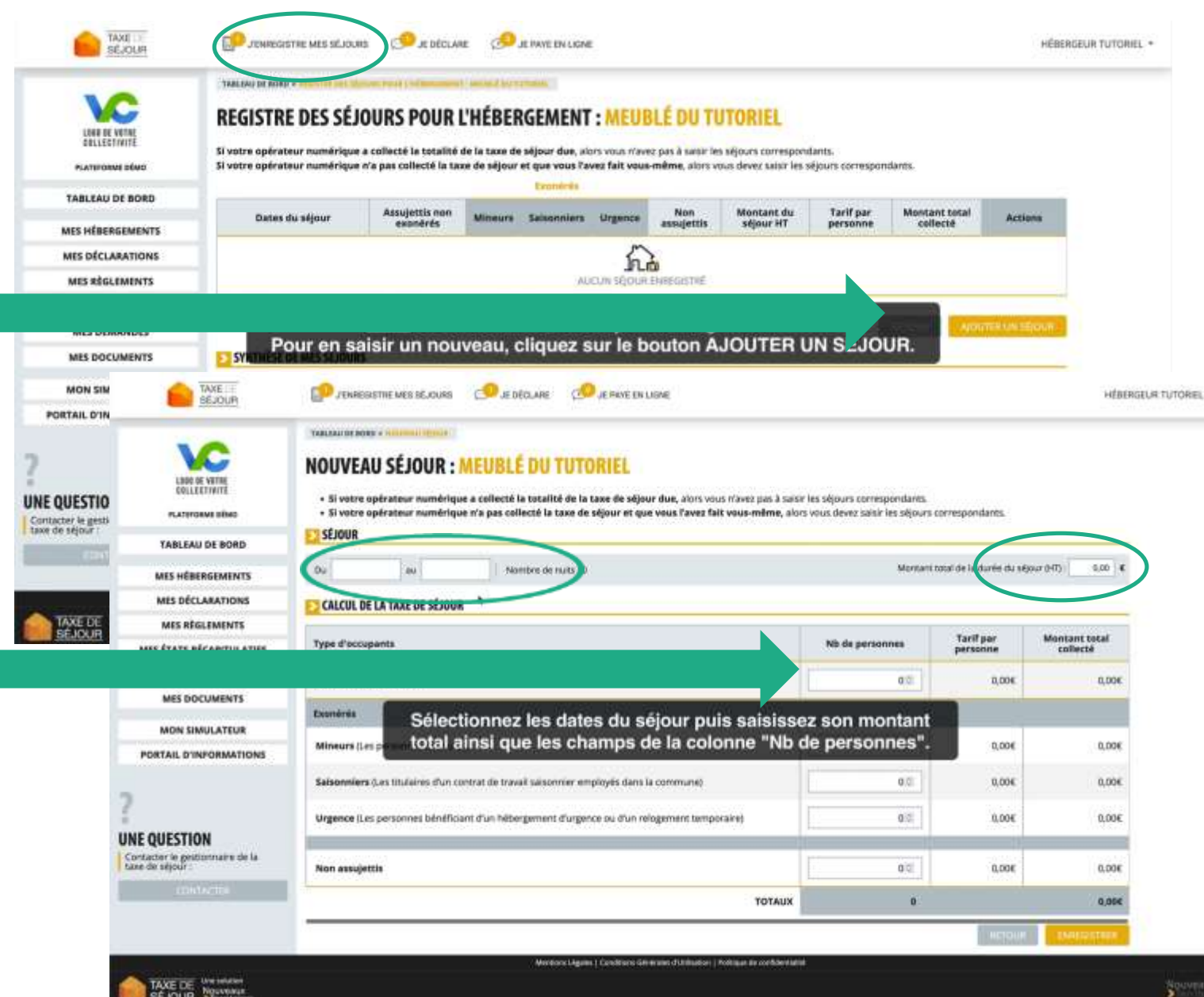

#### **Vous êtes sur AIRBNB, BOOKING ou GITES DE France :**

Un opérateur numérique collecte votre taxe de séjour, vous apparaîtrez dans l'onglet **LOCATION** de la fiche hébergeur de l'opérateur numérique.

Dans le cas ou l'opérateur perçoit **EXCLUSIVEMENT** la taxe, vous n'avez pas d'invitation à effectuer les déclarations mensuelles. Vous ne recevez pas d'état récapitulatif et vous n'avez pas de reversement à effectuer.

#### S'il reçoit **SANS EXCLUSIVITE** la

taxe, c'est-à-dire que vous louez une partie directement, vous êtes invité à déclarer et reverser la partie concernée.

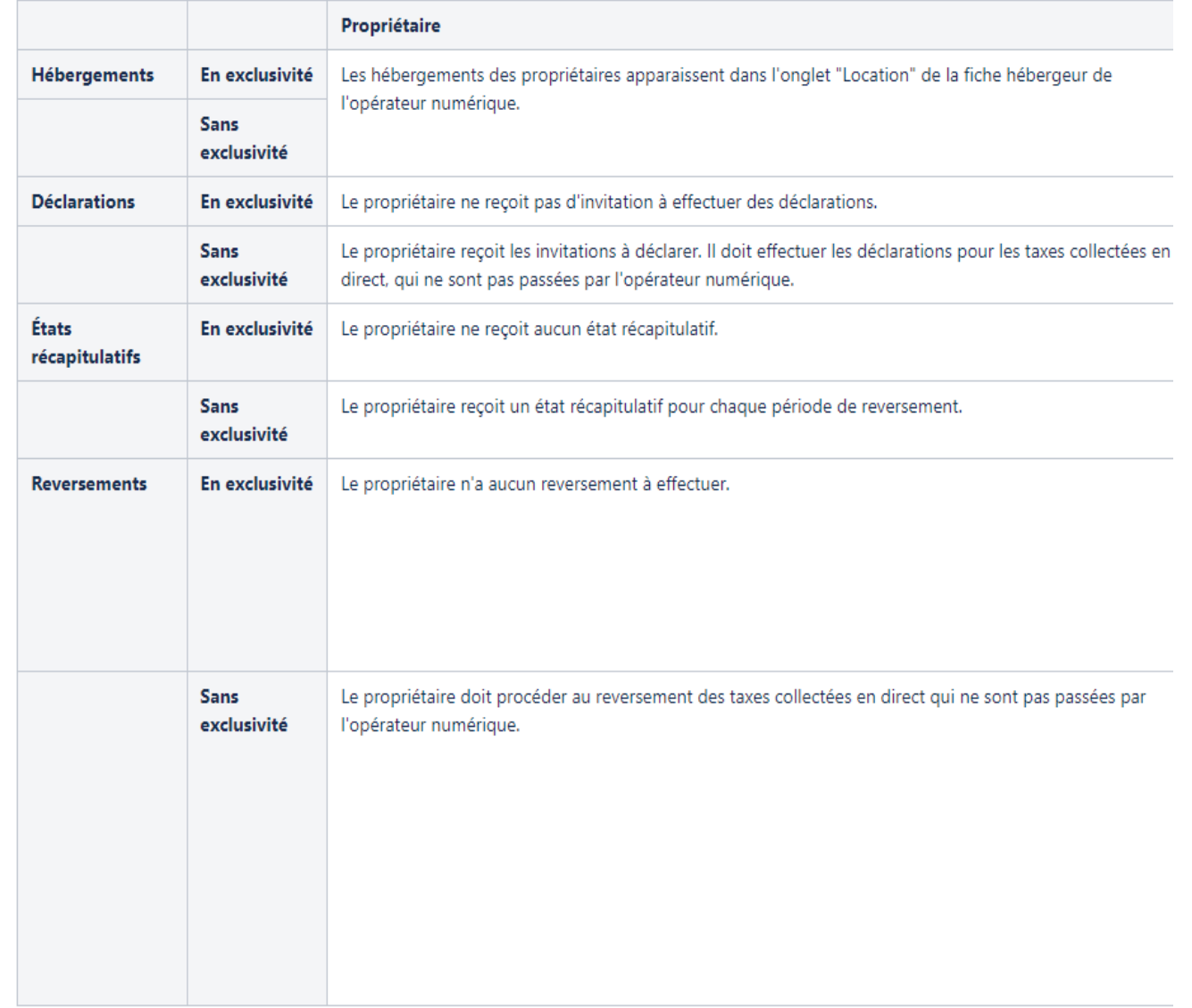

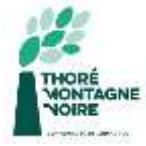

Phasage des actions

#### **Pour utiliser la plateforme taxe de séjour :**

- 1. Vous devez contacter l'Office de tourisme pour donner les informations sur votre hébergement, **surtout les opérateurs numériques par lesquels vous passez.**
- 2. Vous recevrez un mail d'activation de compte (ou courrier postal) pour vous connecter à la plateforme.
- 3. Vous devez créer un compte en entrant un mot de passe et en renseignant les informations demandées.
- 4. Vous serez invité à déclarer vos nuitées tous les 1<sup>er</sup> du mois grâce aux fonctionnalités de la plateforme.
- 5. Tous les 3 mois, vous effectuerez le paiement de la taxe de séjour par carte bancaire ou par chèque, si un opérateur numérique ne le fait pas pour vous.

**Si vous avez une moindre hésitation ou si vous rencontrez un problème dans la création du compte ou l'utilisation de la plateforme, n'hésitez pas à contacter l'Office de tourisme pour que l'on vous aide dans vos démarches.**